# **Inventory Item Maintenance**

Inventory item maintenance includes adding an inventory item record, changing information for an existing inventory item, and making an inventory item's record inactive. The three maintenance tasks are covered in detail on the following pages, including *QBO* windows.

#### Add an Inventory Item Record – Quick Reference Table

| Step | Box or Other Location                  | Procedure                                                                                                    |
|------|----------------------------------------|----------------------------------------------------------------------------------------------------|
| A    | <b>QBO</b> Navigation Bar              | Click Sales $\rightarrow$ Products and services to open a list of products and services.                                           |
| В    | New button                             | Click the New button in the top right portion of the Products and Services window.                                                 |
| C    | Product/Service<br>information menu    | Select <b>Inventory</b> as the type of item to add, which will open the <b>Product/Service information window</b> .                |
| D    | Name                                   | Enter the inventory item name and/or number.                                                                                       |
| E    | Initial quantity on hand               | Type the current quantity being added, even if it is 0.                                                                            |
| F    | As of date                             | Enter the date on which you are adding the item.                                                                                   |
| G    | Reorder point                          | Type reorder point quantity.                                                                                                    |
| H    | Inventory asset account                | Accept the default general ledger account or change it to the account that will be used to record purchases of the inventory item. |
| 0    | Description                            | Type a description of the inventory item.                                                                                          |
| J    | Sales price/rate                       | Type the selling price of the inventory item.                                                                                      |
| K    | Income account                         | Accept the default sales general ledger account or change.                                                                         |
| C    | Purchasing information description box | Type a description of the inventory item.                                                                                          |
| M    | Cost                                   | Type the cost of the inventory item.                                                                                               |
| N    | Expense account                        | Accept the default expense account or change. This is normally a cost of sales type account.                                       |
| 0    | Preferred vendor                       | Select a vendor from the drop-down list if there is a preferred vendor for this inventory item.                                    |
| P    | Product/Service<br>information window  | Review the information to verify that it is correct.                                                                               |
| Q    | Save options                           | Save the inventory item record and close the window.                                                                               |

# Add an Inventory Item Record

#### **QBO** windows

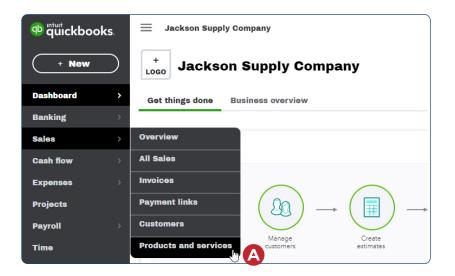

| @ duickbook                 | cs.       | ∃ Jac      | kson Supply Company  |               |            |             | 8              | My Exper | ts 🥐 H      | elp Q                   | Û ŝ    | <u>ک</u> |
|-----------------------------|-----------|------------|----------------------|---------------|------------|-------------|----------------|----------|-------------|-------------------------|--------|----------|
| + New                       | $\supset$ | Sales      |                      |               |            |             |                |          |             |                         |        |          |
| Dashboard                   | >         | Overvie    | w All Sales Invoices | s Payment lin | iks Custon | iers Produ  | cts and servic | es       |             |                         | B      |          |
| Banking                     | ÷.        |            | ucts and Servic      | es            |            |             |                |          | Mor         | re <b>v</b>             | New    | ~        |
| Sales                       | >         | < All List | 5                    |               |            |             |                |          |             |                         |        |          |
| Cash flow<br>Expenses       | )<br>L    |            |                      |               | 2          |             |                | 1        |             |                         |        |          |
| Projects                    | Í         |            |                      |               | LOW STOC   | к           |                |          | г этоск     |                         |        |          |
| Payroll                     | >         |            |                      |               |            |             |                |          |             |                         |        |          |
| Time                        |           |            |                      |               |            |             |                |          |             |                         |        | ^        |
| Reports                     |           | Find       | products and service | •             |            |             |                |          |             |                         | 5 £ \$ | 3        |
| Taxes                       | >         |            |                      | SKU           | ТҮРЕ       | SALES DESCR | SALES PRICE    | COST     | OTY ON HAND | Previous<br>REORDER POI |        |          |
| Mileage                     |           |            |                      |               |            |             |                |          |             |                         |        | _        |
| Accounting<br>My accountant | ~         |            | 101                  | 101           | Inventory  | Bath tow    | 225            | 175      | 28          | 50                      | Edit   | *        |
| Apps                        |           |            | 102                  | 102           | Inventory  | Hand tow    | 150            | 115      | 75          | 50                      | Edit   | •        |
|                             |           |            | 103                  | 103           | Inventory  | Washclot    | 114            | 87       | 67          | 50                      | Edit   | •        |
|                             |           |            | 104                  | 104           | Inventory  | Standard    | 31.75          | 23.50    | 300         | 50                      | Edit   | •        |
|                             |           |            | 105                  | 105           | Inventory  | Queen sh    | 35.75          | 26.50    | 113         | 50                      | Edit   | •        |

Copyrighted Materials - Do Not Duplicate

### Add an Inventory Item Record

**QBO windows** (continued)

|                           | Product/Se | ervice information                                                |                                                                           | ×                      |
|---------------------------|------------|-------------------------------------------------------------------|---------------------------------------------------------------------------|------------------------|
|                           | Ð          | Inventory 🖑<br>Products you buy and/                              | or soll and that you track quantit                                        | les of.                |
|                           |            | Non-Inventory<br>Products you buy and/<br>quantitles of, for exam | or sell but don't need to (or can't<br>ple, nuts and bolts used in an in: | ) track<br>stallation. |
|                           |            | Service<br>Services that you prov<br>or tax preparation serv      | ide to customers, for example, la<br>vices.                               | undscaping             |
|                           | Ŷ          |                                                                   | ts and/or services that you sell to<br>of fruit, cheese, and wine.        | ogother, for           |
| Product/s                 | Service    | Information                                                       |                                                                           |                        |
|                           |            | Change type                                                       |                                                                           |                        |
| Name*                     |            |                                                                   |                                                                           |                        |
| D                         |            |                                                                   |                                                                           |                        |
| SKU 💿                     |            |                                                                   |                                                                           |                        |
|                           |            |                                                                   |                                                                           | ØIÖ                    |
| Category                  |            |                                                                   |                                                                           |                        |
| Choose a                  | ostegory   |                                                                   |                                                                           |                        |
| What                      | ler point  | of date?<br>order point?                                          | <b>A</b>                                                                  | F<br>G                 |
|                           |            |                                                                   |                                                                           |                        |
| Inventory                 |            | ount                                                              |                                                                           |                        |
|                           | 879/255L   |                                                                   |                                                                           | <b>U</b>               |
| Desoriptio                | n          |                                                                   |                                                                           |                        |
| Desoriptic                | n on sale  | o formo                                                           | 0                                                                         |                        |
| Sales prior               | e/rate     |                                                                   | Income account                                                            |                        |
| J                         |            |                                                                   | Sales of Product                                                          | Income                 |
| Purohasing                | g Informa  | tion                                                              |                                                                           |                        |
| Desoriptic                | on on puro | ohaze forma                                                       | 0                                                                         |                        |
| Cost                      |            |                                                                   | Expense account                                                           | t                      |
| 0031                      |            |                                                                   | 30400 Cost of G                                                           | oods Sold N            |
|                           |            |                                                                   |                                                                           |                        |
| Preferred V<br>Select a p | 0 22       | vendor O                                                          | •                                                                         |                        |
| Preferred                 | 0 22       | vandor                                                            | ·                                                                         |                        |

Q

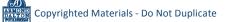

| Step | Box or Other Location                 | Procedure                                                                                                    |
|------|---------------------------------------|----------------------------------------------------------------------------------------------------|
| A    | QBO Navigation Bar                    | Click Sales $\rightarrow$ Products and services to open a list of products and services.                                              |
| B    | Action column - Edit link             | Locate the item you want to edit and click the Edit link in the Action column to open that item's Product/Service information window. |
| C    | Product/Service<br>information window | Change the appropriate information in the window.                                                                                     |
| D    | Save options                          | Save the revised inventory item record and close the window.                                                                          |

## Change Information in an Existing Inventory Item's Record – Quick Reference Table

# Change Information in an Existing Inventory Item's Record *QBO* windows

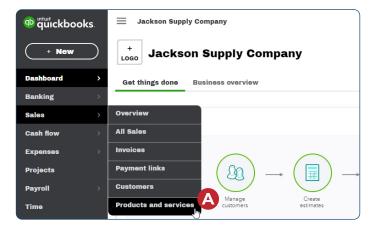

| Overview           | v All Sales I        | nvoices  | Payment links | Custom                 | ners Produ              | cts and services |             |             |                         |                                         |   |
|--------------------|----------------------|----------|---------------|------------------------|-------------------------|------------------|-------------|-------------|-------------------------|-----------------------------------------|---|
| Produ<br>All Lists | ucts and Se          | rvices   | ;             |                        |                         |                  |             | Mor         | re v                    | New                                     | 2 |
|                    |                      |          |               | 2                      |                         |                  | 1           |             |                         |                                         |   |
|                    |                      | Y        |               | LOW STOC               | к                       |                  | OUT O       | F STOCK     |                         |                                         | ~ |
|                    |                      |          |               |                        |                         |                  |             |             |                         |                                         |   |
| Find p             | products and service | $\nabla$ |               |                        |                         |                  |             |             | (                       | 马 企 愈                                   |   |
|                    |                      |          |               |                        |                         |                  |             |             |                         |                                         |   |
| <b>_</b> '         | NAME -               |          | SKU           | ТҮРЕ                   | SALES DESCR             | SALES PRICE      | COST        | QTY ON HAND | Previous<br>REORDER POI | 1-22 Next                               |   |
|                    | NAME *               |          | SKU<br>101    | TYPE                   | SALES DESCR<br>Bath tow | SALES PRICE      | COST<br>175 | QTY ON HANE |                         | 1-22 Next                               | - |
|                    |                      |          |               |                        |                         |                  |             |             | REORDER POI             | 1-22 Next<br>ACTION                     |   |
|                    | 101                  |          | 101           | Inventory              | Bath tow                | 225              | 175         | 28          | REORDER POI             | 1-22 Next<br>ACTION<br>Edit V           |   |
|                    | 101                  |          | 101           | Inventory<br>Inventory | Bath tow<br>Hand tow    | 150              | 175         | 28          | REORDER POI             | 1-22 Noxt<br>ACTION<br>Edit •<br>Edit • |   |

#### Reference — Payroll Cycle and Other Activities: Inventory Item Maintenance

## Change Information in an Existing Inventory Item's Record QBO windows (continued)

С

| Inventory                                             |                          |
|-------------------------------------------------------|--------------------------|
| Name*                                                 |                          |
| 103                                                   |                          |
| SKU 💿                                                 |                          |
| 103                                                   | Ø I 🗊                    |
| Category                                              |                          |
| Choose a category                                     |                          |
| Quantity on hand<br>Adjust: Quantity   Starting value | 67                       |
| Reorder point<br>What's the reorder point?            | 50                       |
| Quantity on PO                                        | 0                        |
| Washoloths - 100 paok<br>Sales price/rate             | Income account           |
| 114                                                   | 30100 Product Sales      |
| Purohasing Information<br>Washoloths - 100 paok       |                          |
| Cost                                                  | Expense account          |
| 87                                                    | 30400 Cost of Goods Sold |
| Preferred Vendor                                      |                          |
| Select a preferred vendor                             |                          |
|                                                       |                          |
|                                                       |                          |
|                                                       |                          |

AND AND Copyrighted Materials - Do Not Duplicate

D

| Step | Box or Other Location                   | Procedure                                                                                                    |
|------|-----------------------------------------|----------------------------------------------------------------------------------------------------|
| A    | QBO Navigation Bar                      | Click Sales $\rightarrow$ Products and services to open a list of products and services.                                                     |
| B    | Action column drop-<br>down list button | Locate the item you want to make inactive and click the Action column drop-down list button on that item's line $\rightarrow$ Make inactive. |
| C    | QBO message                             | A message will appear that says "Are you sure you want to make [item name] inactive?" Click the Yes button.                                  |

#### Make an Inventory Item's Record Inactive – Quick Reference Table

# Make an Inventory Item's Record Inactive *QBO* windows

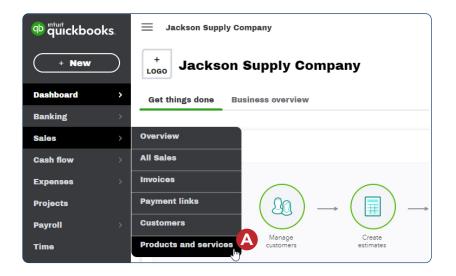

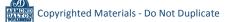

#### Make an Inventory Item's Record Inactive

#### **QBO windows** (continued)

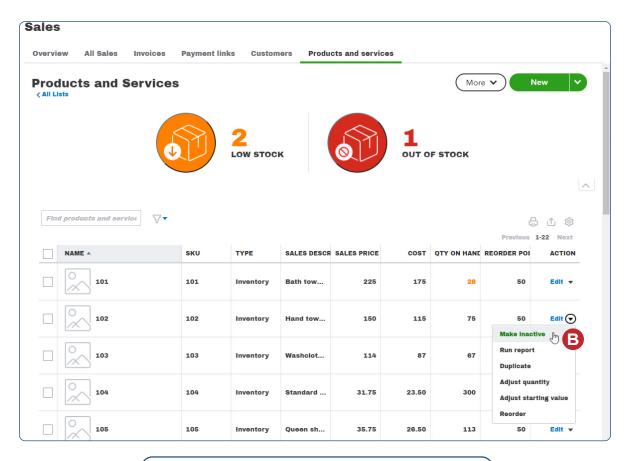

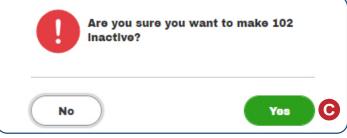

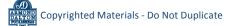